## 1. USE YOUR NEW PHONE & VOICEMAIL

## **Business VoiceEdge Voicemail**

Comcast Business VoiceEdge Voicemail enables you to manage your time without missing your calls. Callers can leave a message while you're on the phone, off-site, or just need phone-free time to focus on a project. If you are away from the office, you can opt to be notified via text message or email that you have messages waiting.

### **Setting up Voicemail**

To set up your new Comcast Business VoiceEdge Voicemail service, follow these easy-to-use instructions. The first time you call into your Comcast Business VoiceEdge Voicemail, you will be asked to create a new password and record your name to personalize the greeting that callers will hear when they reach your voicemail.

**Note:** Each line has its own voicemail and will need to be set up individually.

## **Accessing Voicemail**

There are three ways to access your voicemail:

#### **From your phone:**

1. A voice mail icon on the screen, a flashing line key, and a stutter dial tone indicate one or more new voice mail messages.

#### **To listen to voice messages:**

1. An envelope,  $\blacktriangleleft$ , adjacent to a Line key, indicates that you have a voicemail. Select **Messages** from Home view or press  $\textcircled{a}$ , and select **Message Center**. Press **Connect** and follow the prompts.

#### **From your desktop:**

1. Log into the VoiceEdge portal at **business.comcast.com/ bveportal** to view voicemail online or click the "Dial Voicemail" icon on the Telephony Toolbar

#### **Away from your office:**

- 1. Dial your office telephone number.
- 2. When your personal greeting starts, press  $*$
- 3. Enter your password when prompted.

## **Placing a Call**

## **Using the Handset:**

Pick up the handset, or press  $\circled{m}$  or  $\circled{m}$ . Enter the phone number, and press **Send**.

Or enter the phone number first, then press **Dial**, pick up the handset, or press  $\textcircled{\tiny{\textcircled{\tiny\textcirc}}}$  or  $\textcircled{\tiny{\textcircled{\tiny\textcirc}}}$ .

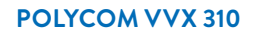

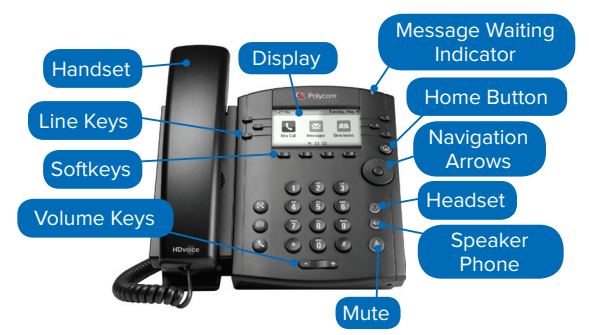

#### **From Lines View:**

From Lines view: Press the phone Line key, enter the phone number, and press **Send**.

#### **From Home View:**

Select **New Call** using the left and right arrow keys. Enter the phone number, and press **Send**.

#### **Answering a Call**

To answer with the speakerphone, press  $\textcircled{\tiny{\textcircled{\#}}}$  or tap **Answer**. To answer with the handset, pick up the handset. To answer with a headset, press  $\bigcirc$ .

To answer a new call while on an active call, press Answer. The current call will be held.

#### **Ending a Call**

To end an active call, replace the handset, press  $\bigcirc$ , or press  $\bigcirc$ . Or, press **End Call**.

To end a held call, navigate to Calls view and highlight the held call. Press **Resume**, and press **End Call**.

#### **Call Transfer**

From Calls view, press **Transfer** or  $(f)$ , and call the other party. When you hear the ringback tone, or after you talk with the other party, press **Transfer** or  $\left(\cdot\right)$  again. Press **Blind** to complete a transfer without waiting for the ringback tone.

# 2. LEARN MORE

We provide a unique, interactive training program that can be completed online or on demand – whatever is most convenient for you. We recommend all users attend training near the time of install. In addition, we have self-help videos to guide you through how to set up and use individual features – you and your colleagues can view these at any time. Please visit **business.comcast.com/getstarted** for details.

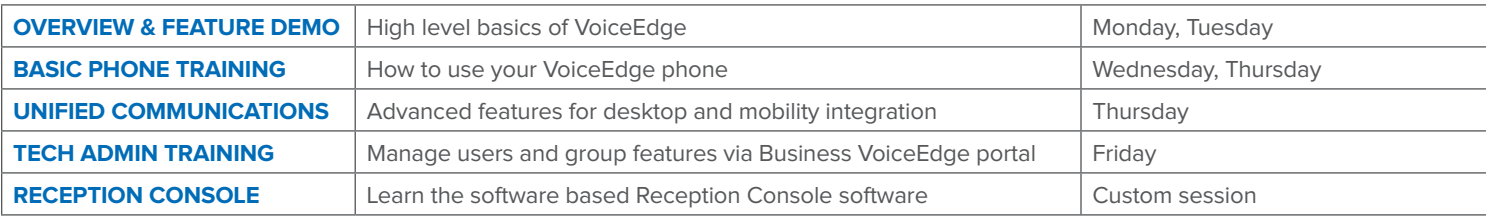

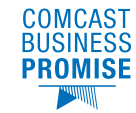

COMCAST

**BUSINESS** 

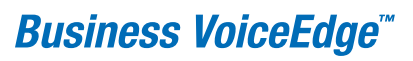

# 3. DOWNLOAD & CONFIGURE THE TELEPHONY TOOLBAR

The Business VoiceEdge Unified Communication package includes a Telephony Toolbar that is fully integrated with Microsoft® Outlook and Internet Explorer™.

The Telephony Toolbar resides in Microsoft Outlook and Internet Explorer™ and allows for click-to-dial functionality from existing Outlook contacts or from phone numbers on a Web page, as well as advanced feature control and setup.

### **Downloading the Telephony Toolbar:**

• Visit **business.comcast.com/bveportal**, login with your credentials, and then click "downloads", then click "Telephony Toolbar" to run the exe.

## **Configuring the Telephony Toolbar:**

- Click the "Options" | **O** button from the Toolbar.
- Click the "Account" icon.
- Enter your username and password found in your Toolbar Credentials email, check the "Save Username and Password" boxes and click "OK".
- Click the "Connection" icon and confirm the following URL is in the Hosted Address field: bve-web.wdv.comcast.net. Also confirm that the Port Field displays 2208. Then click "Apply" and "OK".

## **Using the Telephony Toolbar**

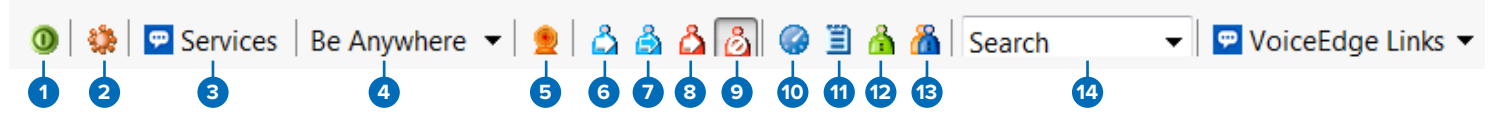

Call Lines

- 1. **Connect:** This button is red if you are not logged in; click to automatically log in.
- 2. **Options:** Pre-configured general connection settings; where you enter login during initial setup.
- 3. **Services:** Configure incoming call control features and/or voice messaging.
- 4. **Be Anywhere:** Set up one number that rings all your phones; use the Be Anywhere voice portal to make and place calls using your office line while you are mobile.
- 5. **Remote Office:** Enable a remote location to act as your work phone.
- 6. **Call Forwarding Always:** Turn on/off the ability to send calls directly to a specified phone number.
- 7. **Call Forwarding No Answer:** Turn on/off the ability to forward all incoming calls to a specified phone number if your phone isn't answered.
- 8. **Call Forwarding Busy:** Turn on/off the ability to forward all incoming calls if you are on a call.
- 9. **Do Not Disturb:** Turn on/off the ability to send calls directly to voicemail (busy greeting).
- 10. **Speed Dial:** Dial from the speed dial directory.
- 11. **Call History:** View missed, dialed and received calls.
- 12. **Personal Directory:** Access your personal directory.
- 13. **Group Directory:** Access the company-wide group directory.
- 14. **Search:** Enables you to search for a previously searched user/ contact directly or to specify an ad hoc user/contact query.

## **Call Controls**

**Dial Number 1 2 3 4 5 6 7 8**

- 1. **Dial Other:** Displays the last 10 dialed numbers for quick selection.
- 2. **Answer:** Answer a call.
- 3. **Hold:** Place a call on hold.
- 4. **Voicemail:** Dial voicemail.
- 5. **Transfer:** Transfer a call to another extension.
- 6. **3-Way:** Initiate a 3-way conference call.
- 7. **End:** Terminate a call.
- 8. **Call Line:** When a call is placed or received, the call line selector will automatically select a call and provide the name of the party (if available).

## BUSINESS VOICEEDGE MOBILE PHONE APP

The Business VoiceEdge Mobile App integrates the Business VoiceEdge phone with your iPhone or Android. Download from the App Store or Google Play.

Note: You must have a Business VoiceEdge Unified Communication seat to use this application, and you will need your login credentials.

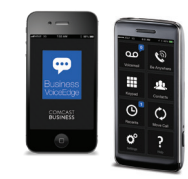

## RESOURCES

Visit **business.comcast.com/getstarted** for additional resources, including the link to the Business VoiceEdge portal where you can manage your individual features. Please contact your technical admin for assistance with individual features or to manage group features such as Auto Attendants, Hunt Groups and call routing.